# **HƯỚNG DẪN GỬI THÔNG BÁO CHO HỌC SINH ĐẦU CẤP ĐĂNG KÝ TUYỂN SINH THÀNH CÔNG VÀO TRƯỜNG**

# **I. MỤC ĐÍCH**

- Hướng dẫn này dành cho nhà trường thực hiện gửi các nội dung thông báo cho học sinh đầu cấp trúng tuyển vào nhà trường.

## **II. Thực hiện**

### **2.1. Đăng nhập**

**Bước 1:** Mở trình duyệt web firefox 3.5 trở lên (hoặc Internet Explorer 7.0, Chrome).

**Bước 2:** Truy cập vào địa chỉ **csdl.hanoi.edu.vn**;

**Bước 3**: Nhập đầy đủ thông tin và thực hiện **[Đăng nhập]**

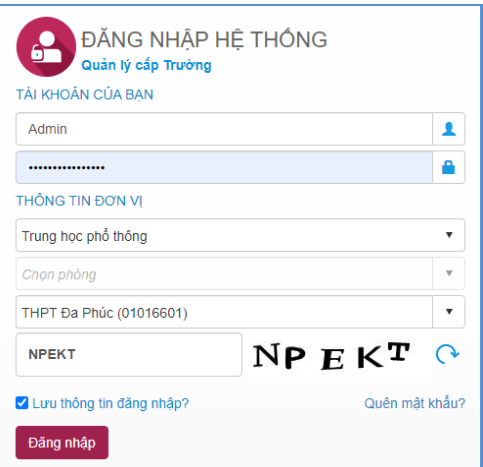

#### **Lưu ý:**

*- Trường hợp Quản trị viên phần mềm nhà trường quên mật khẩu, báo lại cán bộ phụ trách phần mềm CSDL tại PGD hoặc SGD để được cấp mật khẩu mới.*

## **2.2. Gửi thông báo TSĐC**

*Lưu ý: Để gửi được thông báo cho phụ huynh học sinh khối TSĐC nhà trường cần thực hiện duyệt hồ sơ tại mục 1.4 Xét duyệt hồ sơ tuyển sinh*

## **Các bước thực hiện:**

**Bước 1:** Chọn phần mềm **[Tuyển sinh đầu cấp]/1. Hồ sơ học sinh/1.5. Gửi thông báo tuyển sinh đầu cấp**

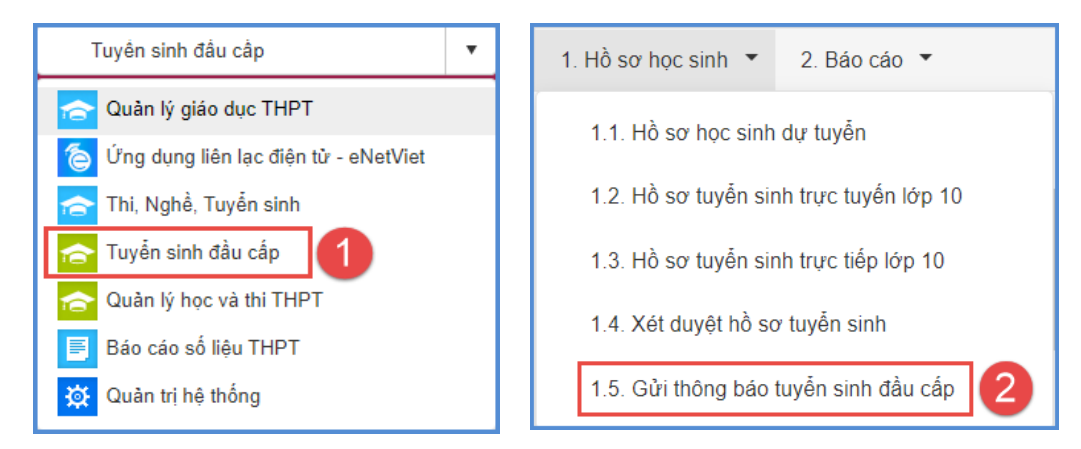

**Bước 2:** Nhập nội dung tin nhắn thông báo, tích chọn danh sách học sinh cần gửi và **[Sao chép nội dung].**

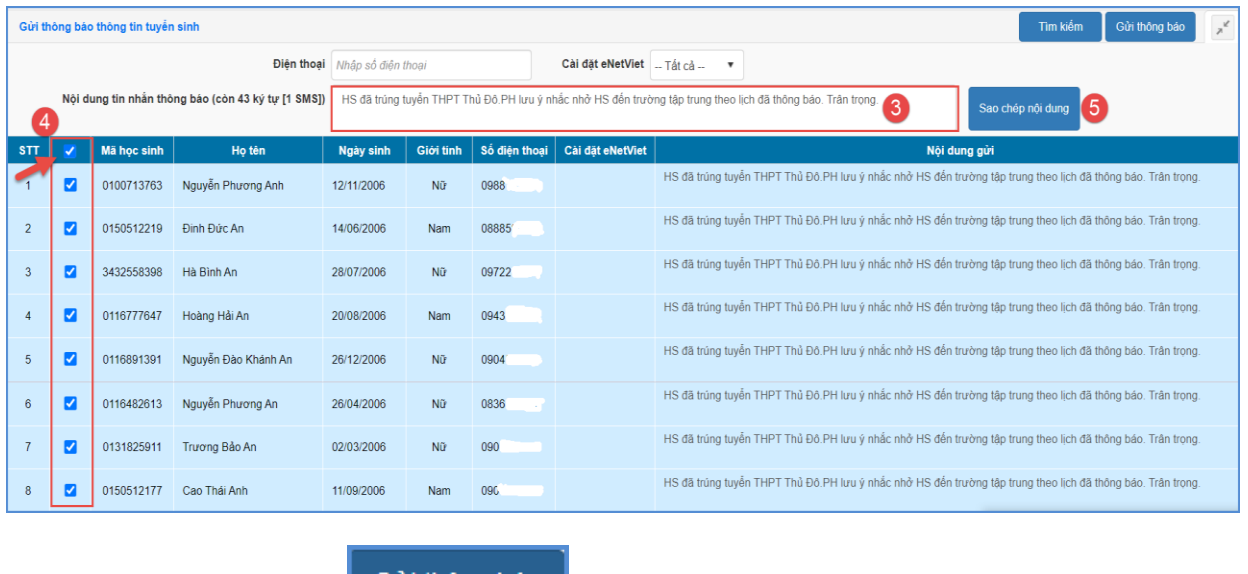

**Bước 3:** Kích nút

Gửi thông báo

## **Lưu ý:**

- **Ô Điện thoại và Cài đặt eNetViet** có chức năng hỗ trợ nhà trường tìm kiếm nhanh thông tin học sinh theo điện thoại và trạng thái cài đặt eNetViet.

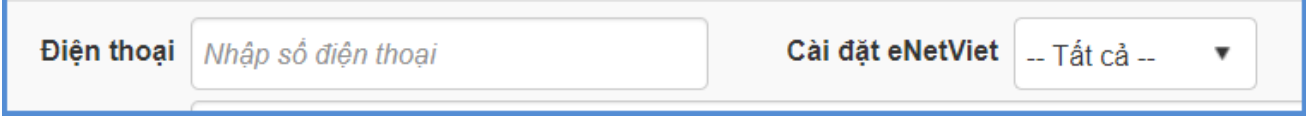